「佐賀県スポーツ活動継続支援事業」に係る動画配信研修会 資料

# 動画配信マニュアル③ (動画配信編)

# 当日現場でやること

# Ver.1.2 (2021.2.17)

# ⚠注意事項⚠

□ かならず事前にマニュアル通りに最後までやって みてください

機材は多くの人が使っていますので渡された時には壊れている、あるいは設定 が変わっている可能性があります

#### □ 許可なく機材を追加しないでください

不具合の原因となります

### □ 大会等で配信テストの確認の後、公開するように してください

実際の現場では機材操作以外にも気を配らないといけません

#### □ ネット環境をご準備ください

LIVE配信の際にはWi-Fi等を別途準備してください

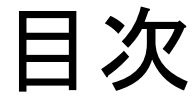

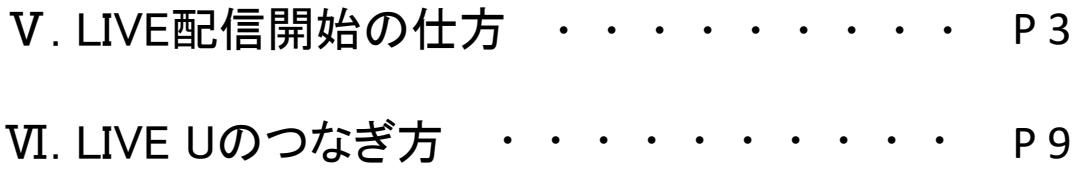

## Ⅴ. LIVE配信開始の仕方

1. 設定をクリック

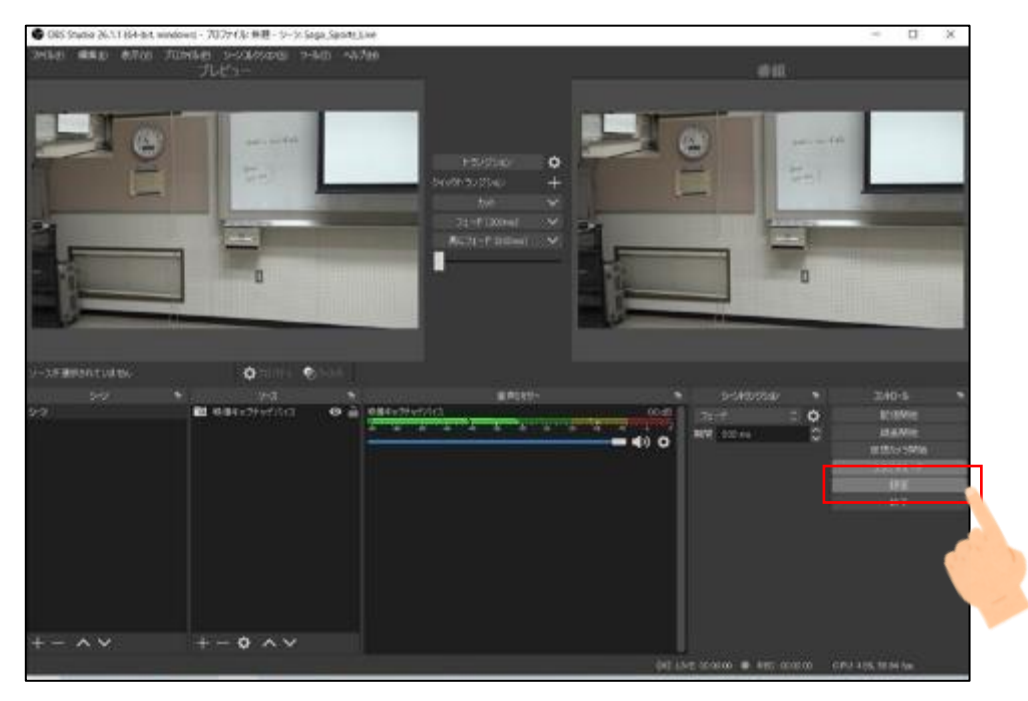

#### 2. 配信先のサーバーとストリームキーを設定する

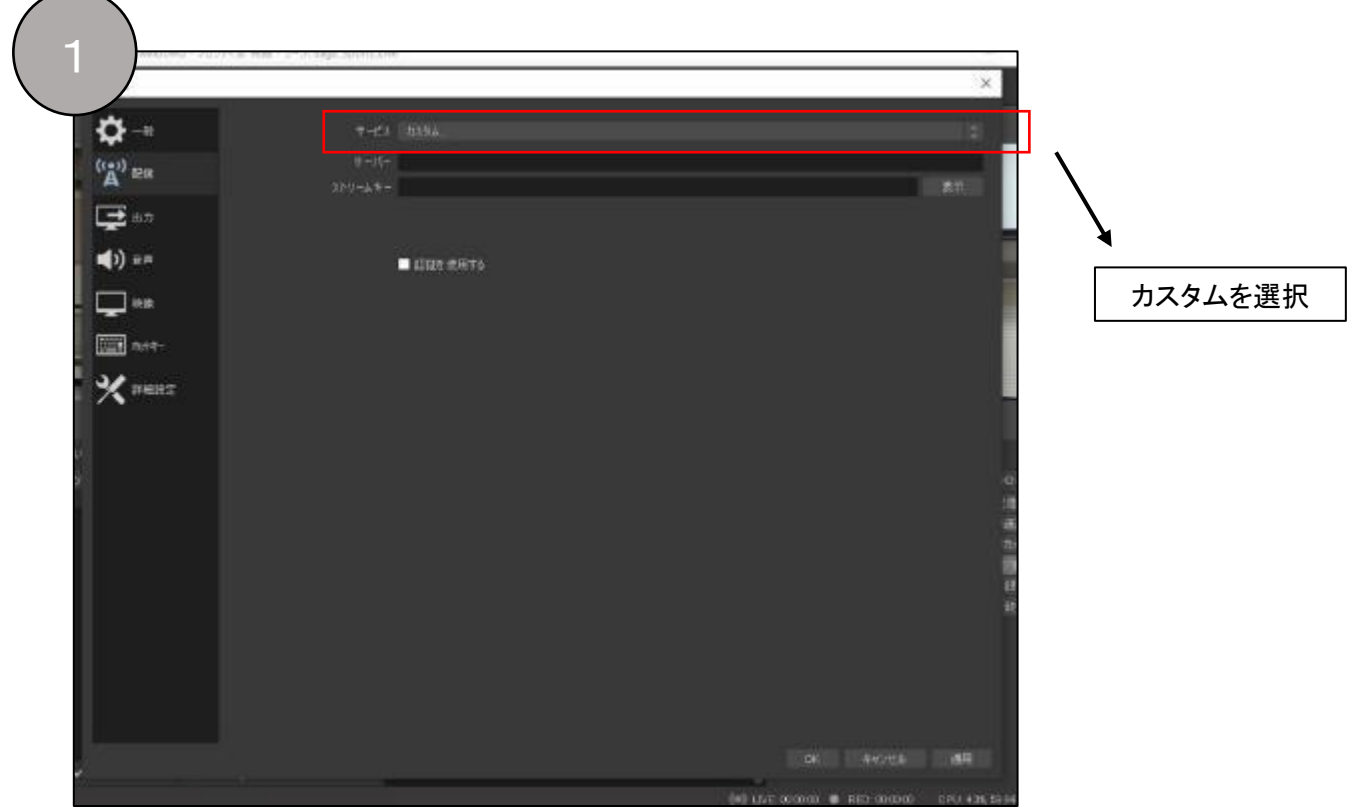

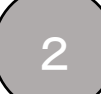

事前に作ったYouTubeの管理画面にはいり、

サーバーとストリームキーを各々コピー&ペーストする

※管理画面への入り方については【事前準備編P15 −youtubeなど配信先の事前設定ー】を ご参照ください

※このときに合わせて概要欄や配信の設定を確認しておく

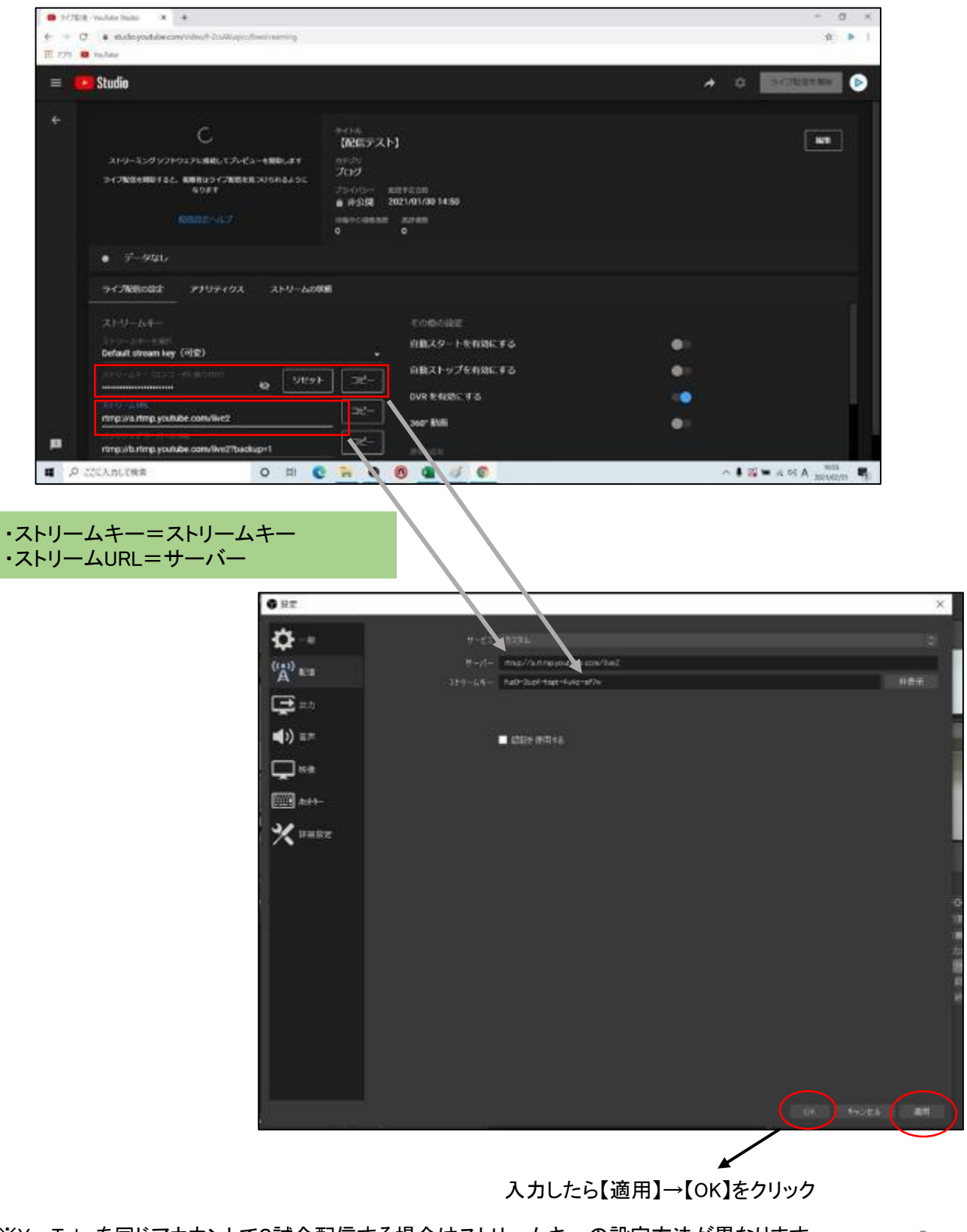

※YouTubeを同じアカウントで2試合配信する場合はストリームキーの設定方法が異なります。 4<br>P32をご参照ください。

#### 3. 配信を開始する

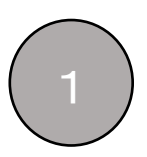

#### 1 OBSの【配信開始】をクリック

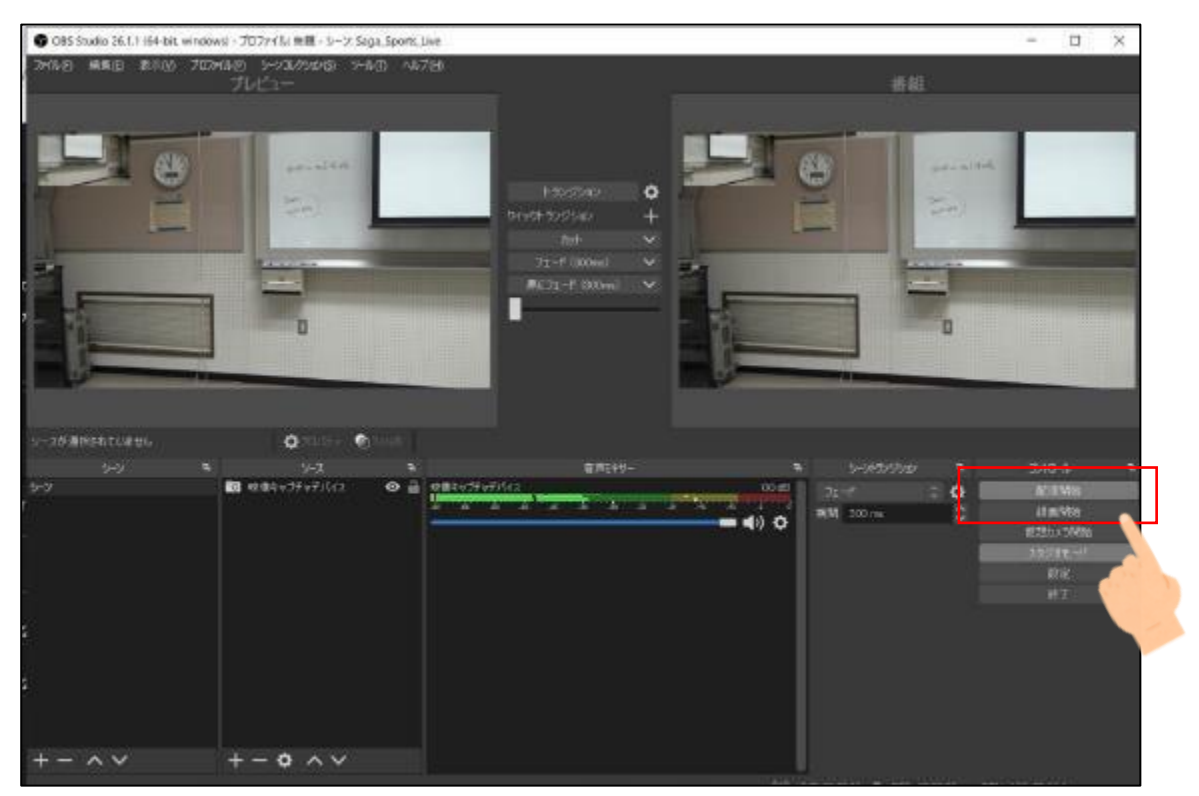

 $\mathcal{P}$ 

#### OBS側で【配信開始】を押すと、YouTube管理画面に映像が届きます。 映像が届いたのが確認できたら【ライブ配信を開始】をクリック

#### ※【ライブ配信を開始】を押すとオンエアされてしますので、設定等すべて整ったことが確認 できてから開始する

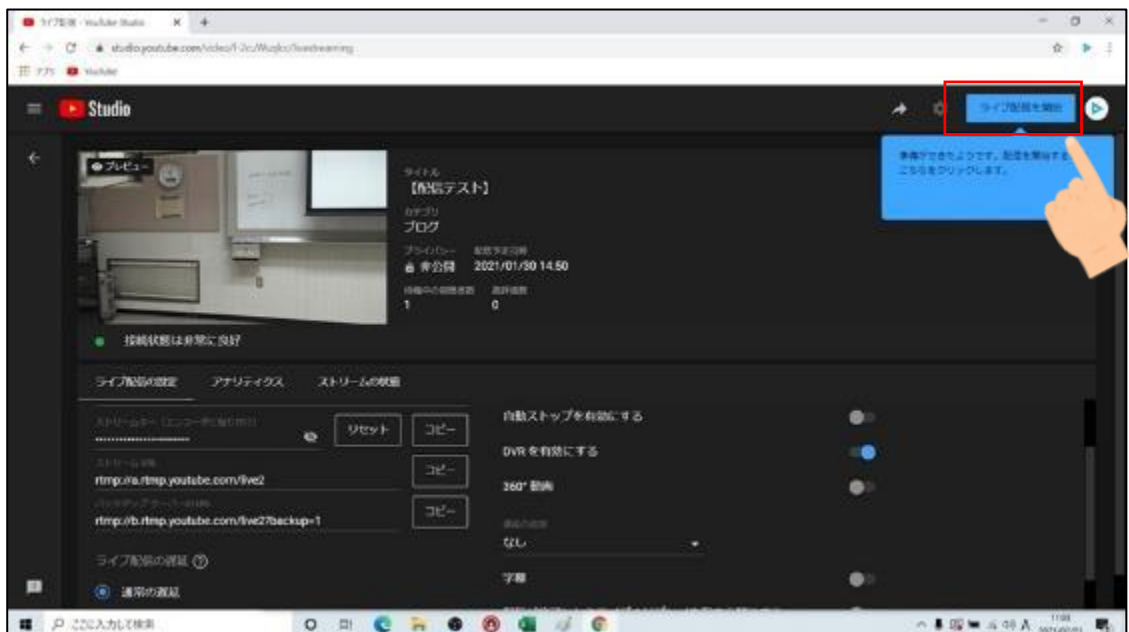

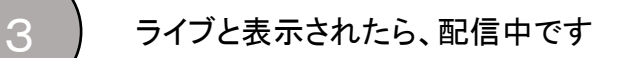

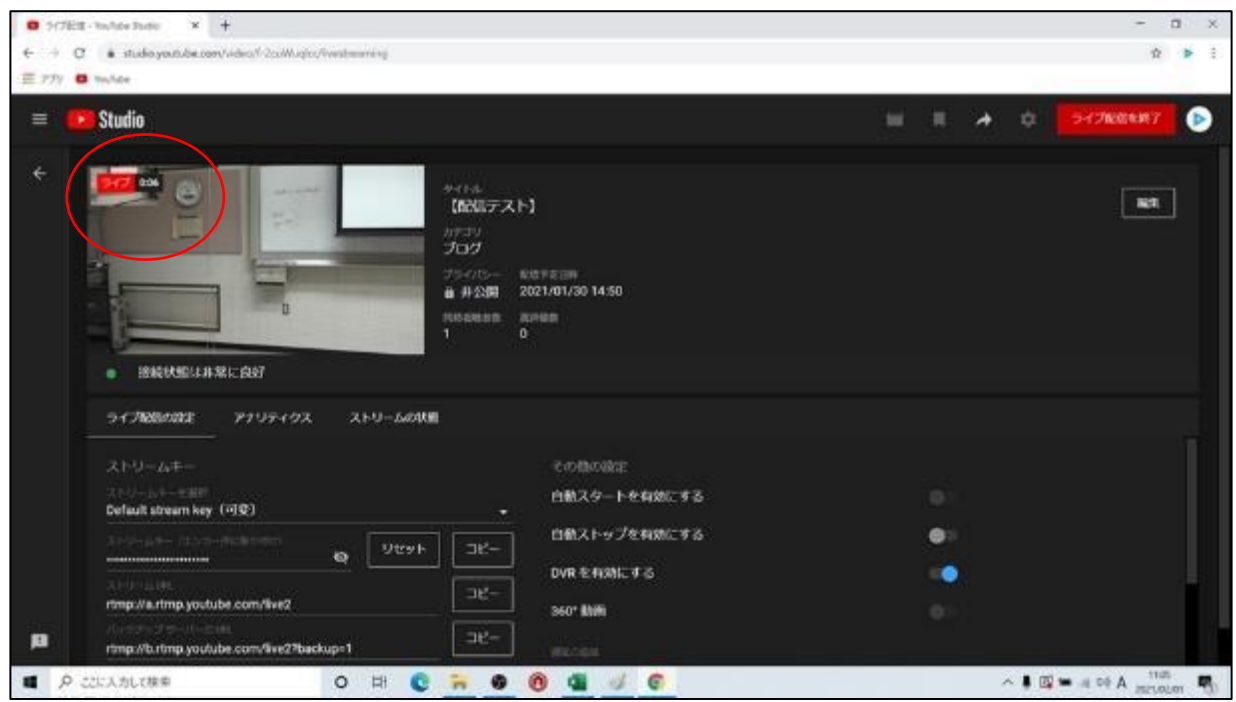

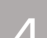

#### 念の為、OBS上でバックアップ用に【録画開始】をしておく

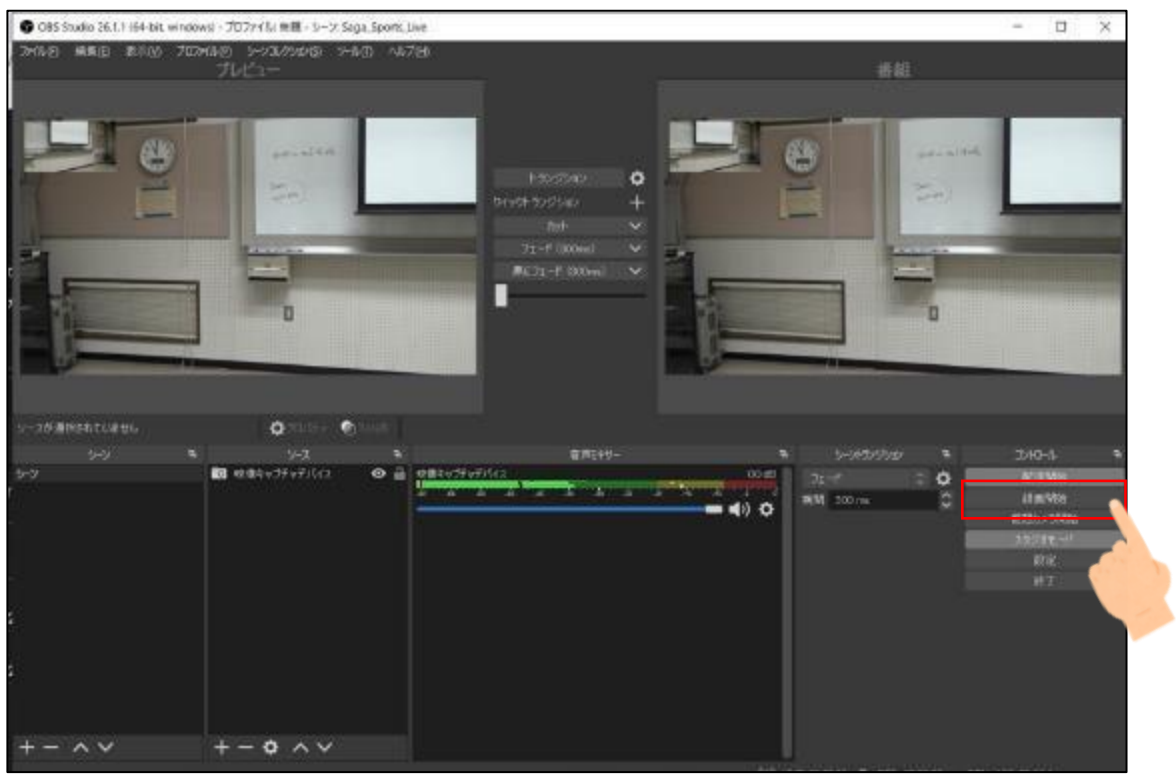

#### 4. 配信を終了する

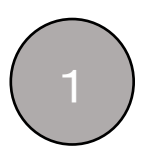

YouTubeの【ライブ配信を終了】をクリック ここを押すとYouTube での配信は完全に終了されます。

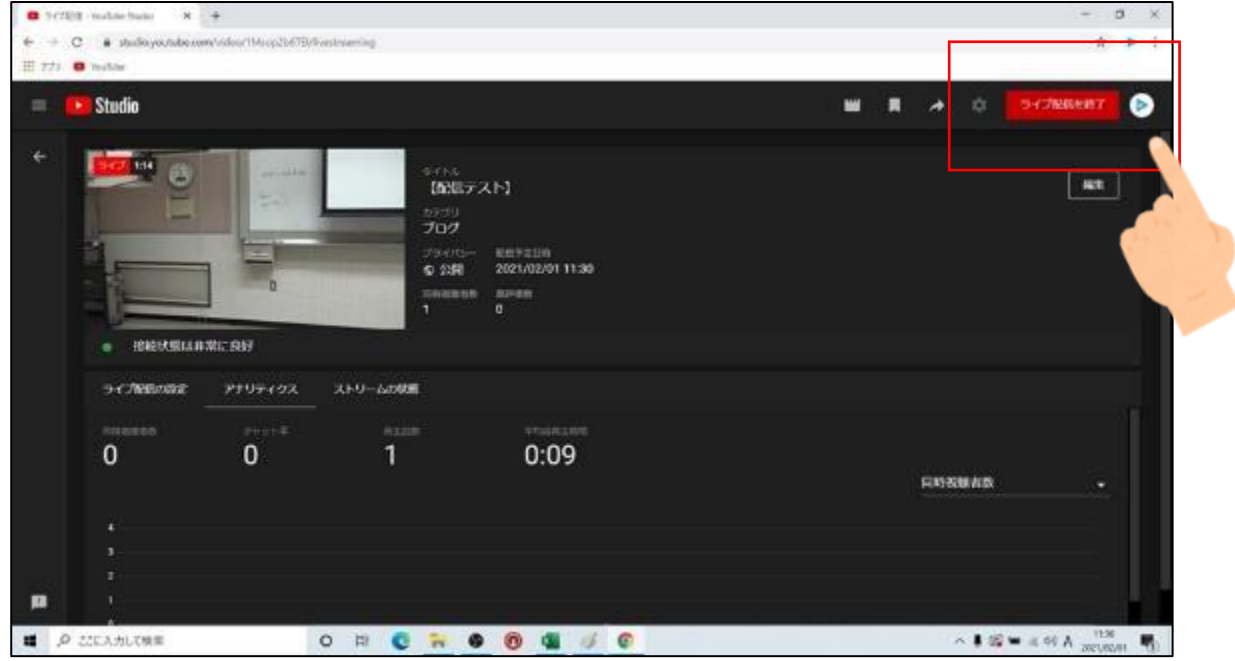

2 OBS側の【配信終了】と【録画終了】をクリック

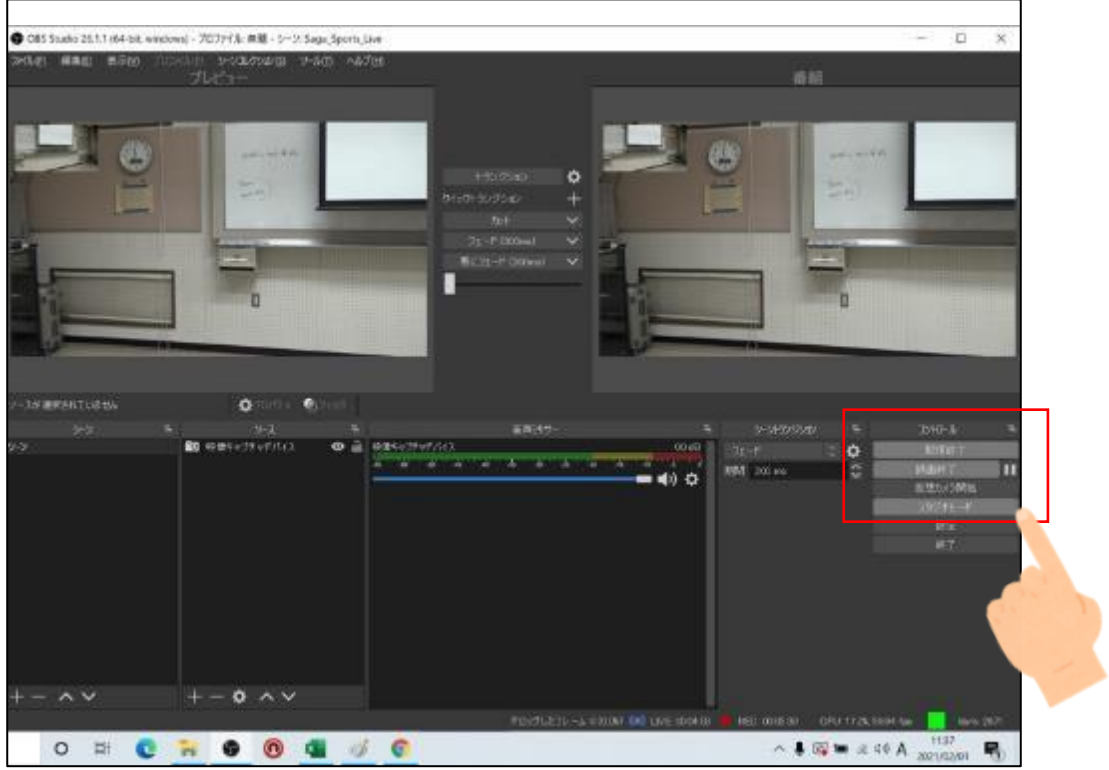

7

#### 5. 1アカウントで複数配信する場合

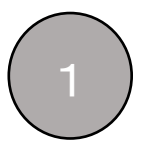

YouTube 管理画面に入り、【ストリームキーを選択】をクリック 【新しいストリームキーを作成】をクリック

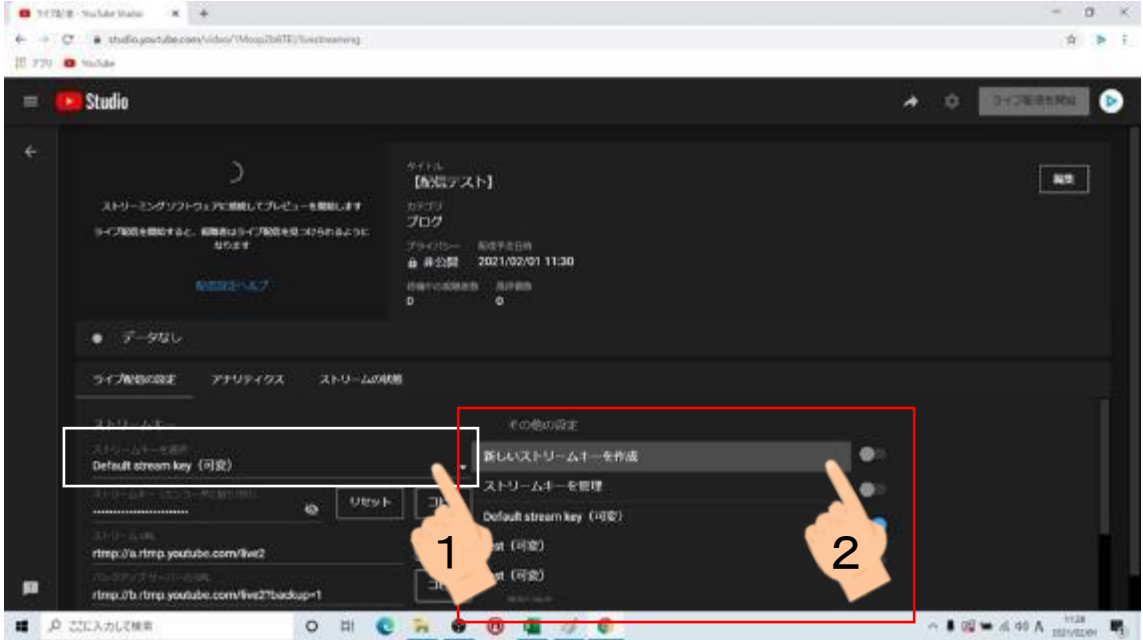

2

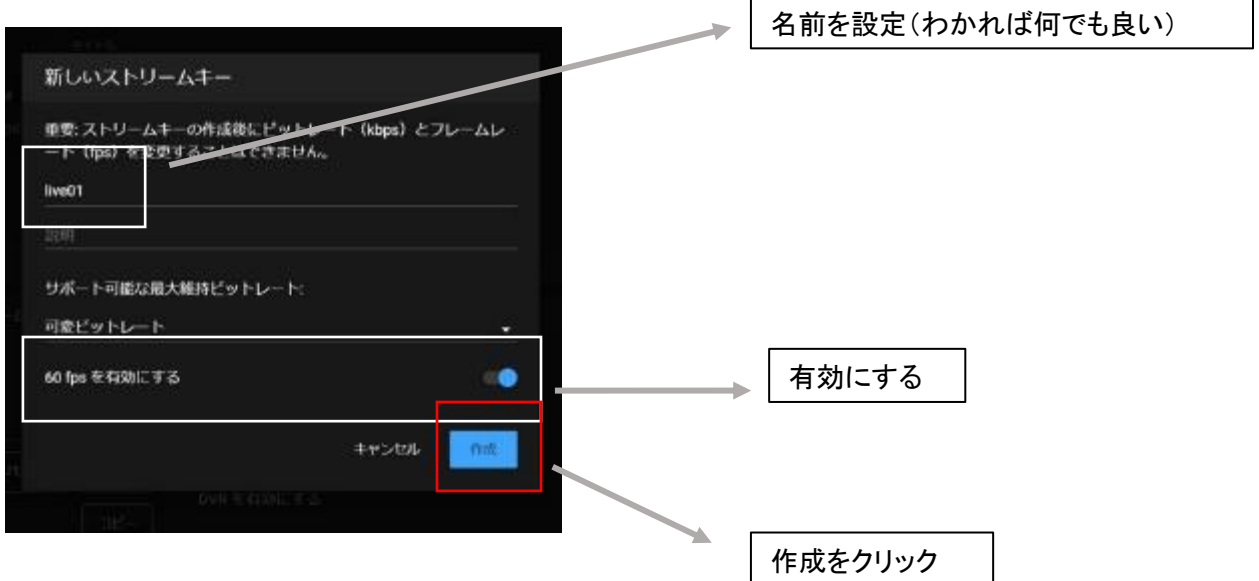

## Ⅵ. LIVE U(回線安定装置)のつなぎ方

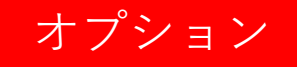

必要なもの

※モニターは配信確認用とは別にもう一つ準備する

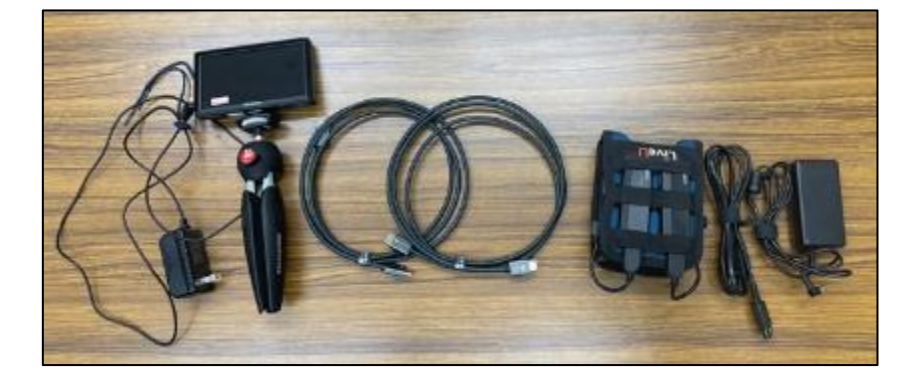

1. パソコンにHDMIをさす

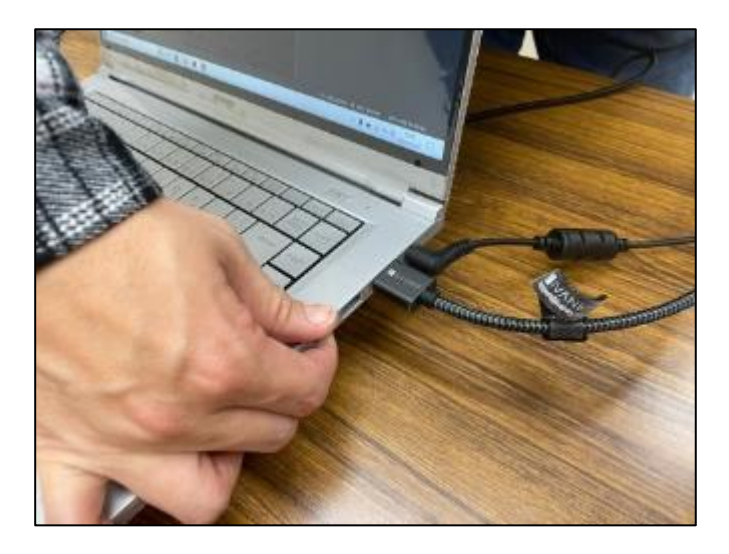

2. パソコンにさしたHDMIの先を モニターにさす

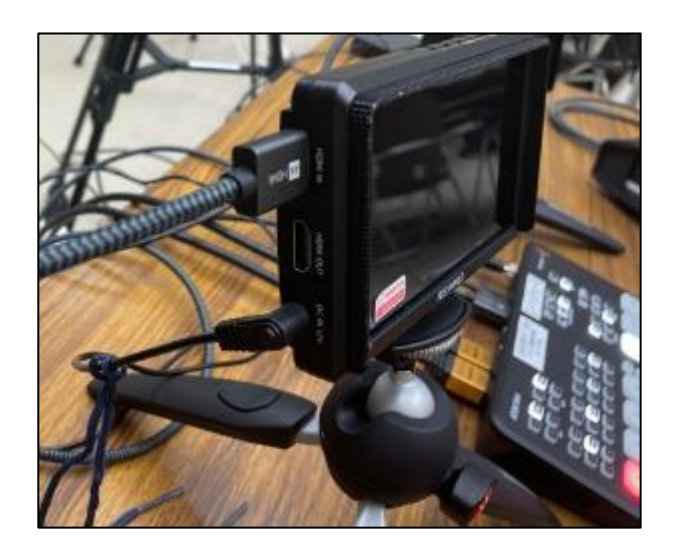

#### 3. パソコンの画面設定を変更する

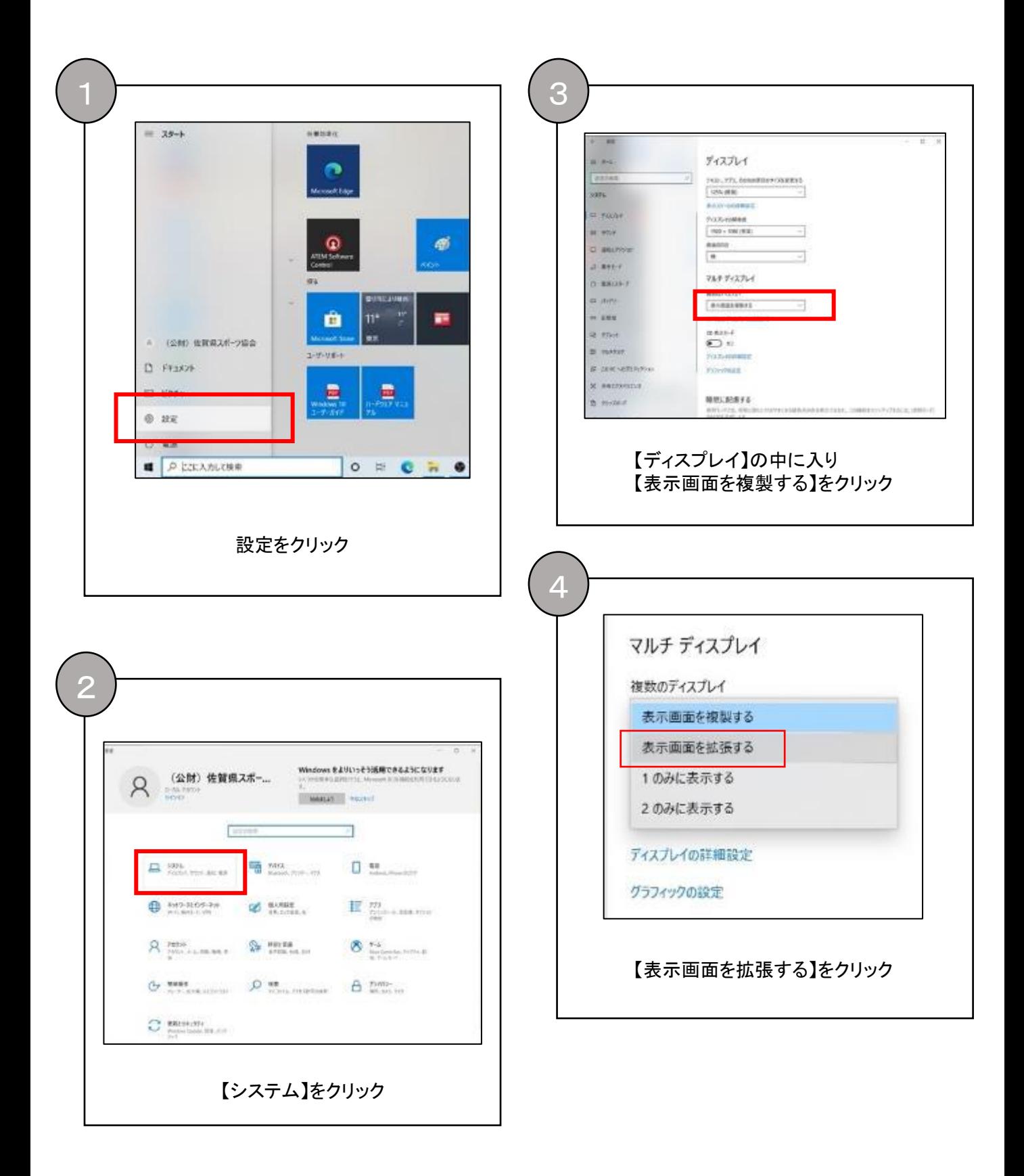

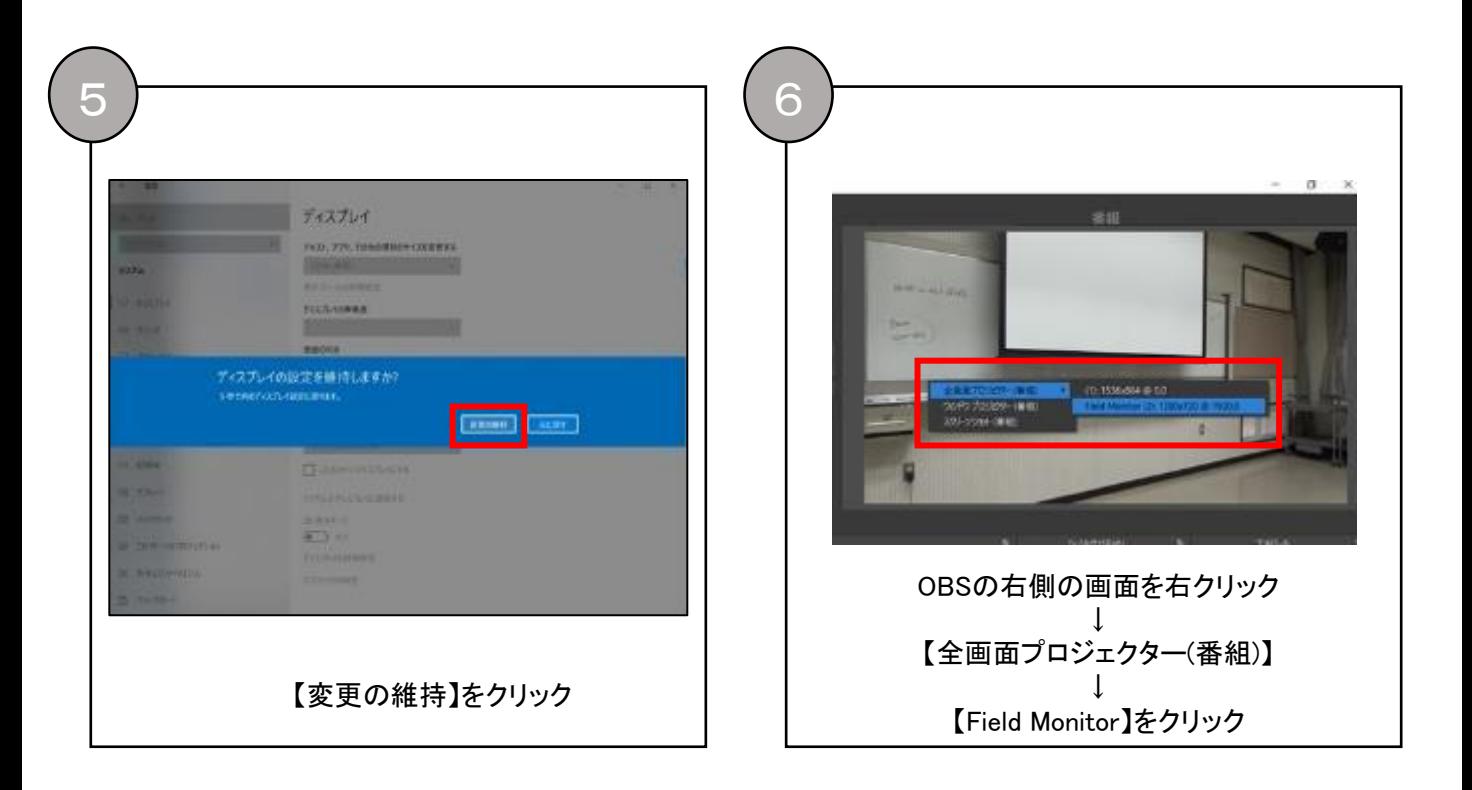

4. 拡張した画面がモニターに映ります

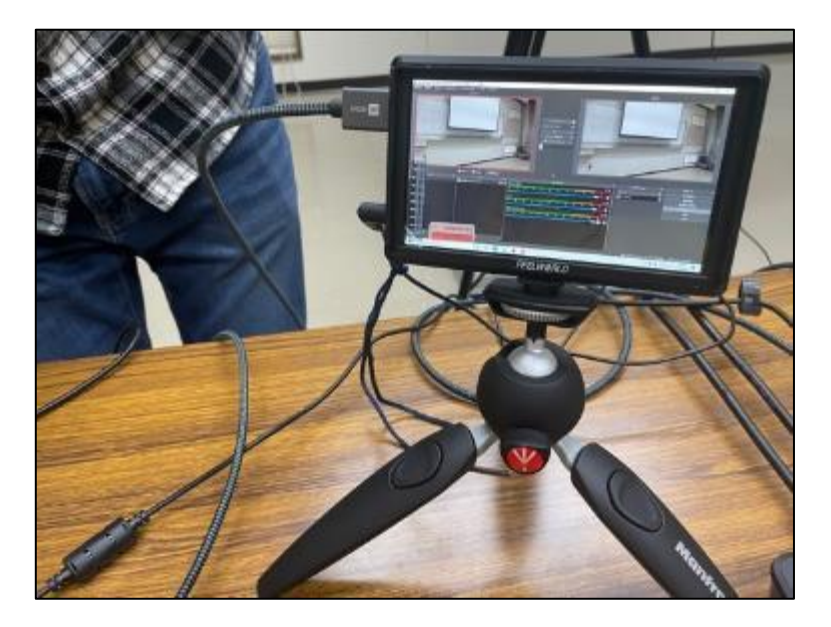

#### 5. LIVE U本体にHDMIをさす

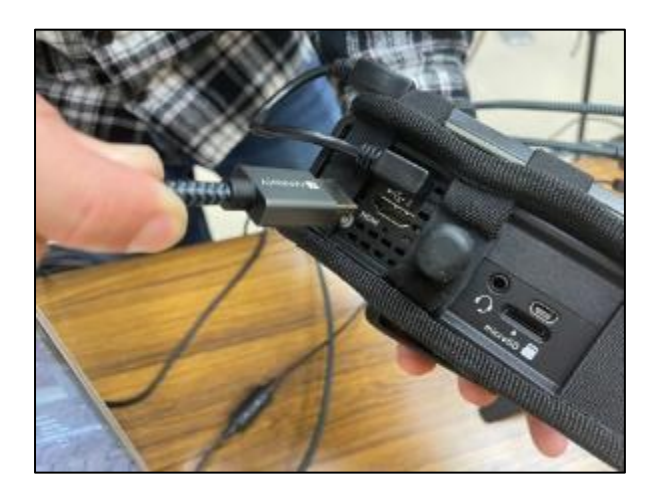

#### 8. LIVE UにさしたHDMIの先を モニターの【HDMI IN】にさす

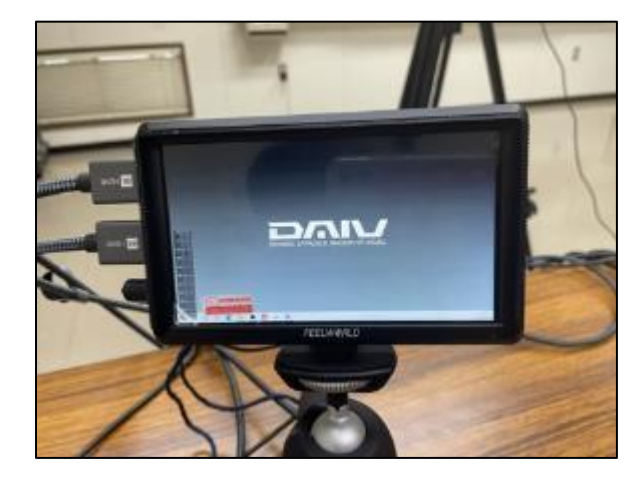

6. ACアダプターをさす

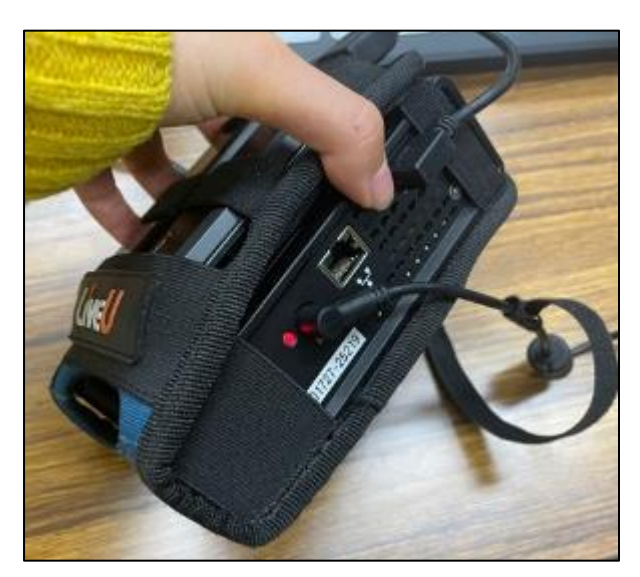

9. LIVE U本体にカメラの画面が映ります

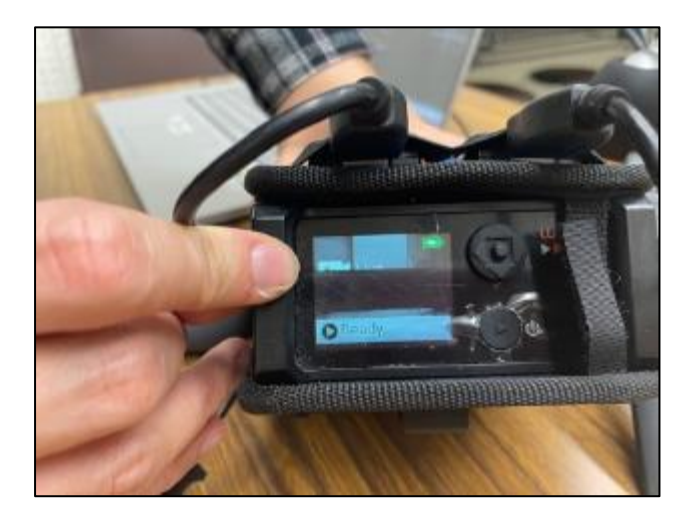

7. 電源ボタンを長押しし、電源をつける

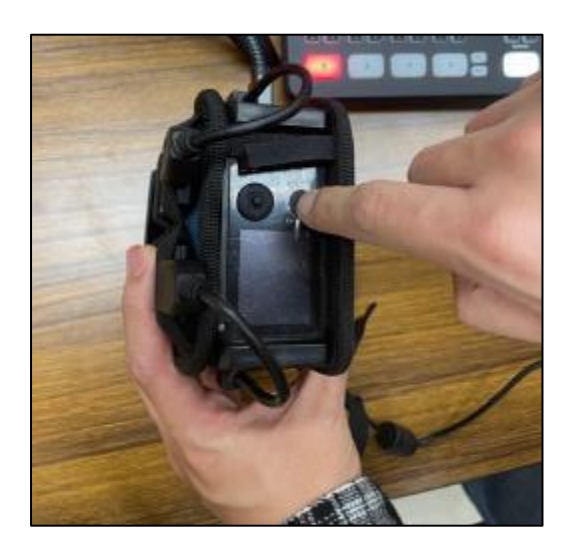